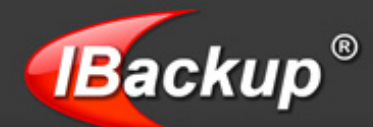

# **Oracle Server Backup - User Guide**

### **TABLE OF CONTENTS**

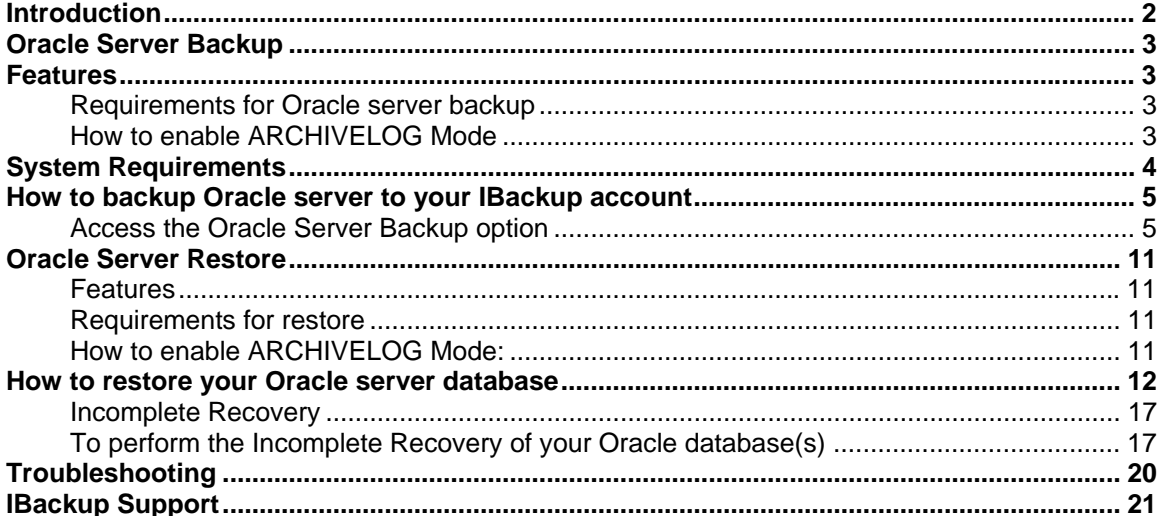

<span id="page-1-0"></span>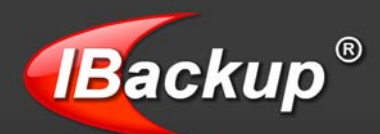

### **Introduction**

IBackup for Windows supports the backup of Oracle server databases (Oracle 9i, 10g and 11g). The installation, configuration and usage of this advanced database backup feature using IBackup for Windows have been simplified using a step-by-step approach.

The easy-to-use wizards simplify the critical task of backing up your production Oracle server databases without any database downtime. You have the flexibility to backup/restore Oracle server databases from a remote location (the Oracle client location). Only the modified portions of the database files are backed up, thereby helping you optimize their bandwidth and reduce time taken for backup. The ability to create log files for every backup/restore session helps you view the details of all the transactions being performed.

The IBackup for Windows application supports two distinct modes to restore the Oracle server database - Complete and Incomplete recovery.

**Note***:* It is always recommended that Oracle database backup/restore is performed with the assistance of/by a qualified Oracle database administrator (DBA).

IBackup's Oracle server database backup is downloadable from the IBackup website [http://www.ibackup.com](http://www.ibackup.com/) as a plug-in.

<span id="page-2-0"></span>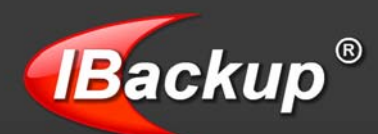

## **Oracle Server Backup**

IBackup for Windows allows you to backup the Oracle server databases to your IBackup account without interrupting the Oracle server services that are already running. You can also schedule the backups for a later date and time.

### **Features**

- $\triangleright$  Authentication of the Oracle server database for backup
- $\triangleright$  Provision to report the progress of the backup process
- $\triangleright$  Provision to restore 30 previous versions of all backed up files
- $\triangleright$  Option to retrieve deleted files from Trash within a 30 day period
- $\triangleright$  Enhanced security with 256-bit AES encryption on transfer and storage with a user-defined encryption key that is not stored anywhere on IBackup servers
- $\triangleright$  Provision to schedule backups for a future date and time with the various scheduling options
- $\triangleright$  Easy-to-use wizards for scheduling the backup jobs
- $\triangleright$  Provision for Email and Desktop notifications upon completion of the scheduled backup jobs
- $\triangleright$  Provision to generate the log files for each backup session

**Note:** Refer http://www.ibackup.com/old-version.htm for the details related to architectural / feature set changes to the IBackup application (accounts created prior to 10th August 2011.)

#### **Requirements for Oracle server backup**

- $\triangleright$  Install the IBackup for Windows application on the computer where the Oracle 9i/10g/11g server/client is available
- $\triangleright$  The selected temporary directory on your local computer should have sufficient free disk space to hold the Oracle 9i/10g/11g database backups
- $\triangleright$  The database must be in ARCHIVELOG mode
- ¾ The Oracle server user should have SYSDBA privilege
- $\triangleright$  Oracle Recovery Manager (RMAN) should be available on the computer where the IBackup for Windows application has been installed

**Note:** Consult your Oracle DBA for details on the configuration parameters.

#### **How to enable ARCHIVELOG Mode**

To enable ARCHIVELOG Mode using the Oracle Recovery Manager (RMAN), follow the steps given below:

- 1. RMAN> connect target <username>/<PWD>@<SID> [connect to your Oracle database];
- 2. RMAN> shutdown immediate;

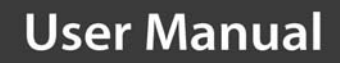

<span id="page-3-0"></span>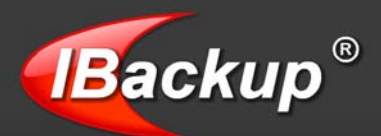

- 3. RMAN> startup mount;
- 4. RMAN> sql 'alter database archivelog';
- 5. RMAN> alter database open;

## **System Requirements**

#### **For Oracle 9i**

- ¾ Pentium 166 MHz or higher processor
- $\geq$  128 MB RAM (256 MB recommended)
- $\triangleright$  Hard disk space of about 140 MB on the System Drive with an additional 4.5 GB for the Oracle Home Drive (FAT) or 2.8 GB for the Oracle Home Drive (NTFS)
- $\triangleright$  Sufficient free hard disk space to store the database backup files
- ¾ Microsoft Windows XP, Windows Server 2003, Windows 2000 with service pack 1, and Windows NT 4.0 with service pack 5

#### **For Oracle 10g/11g**

- ¾ Minimum 200 MHz processor
- ¾ Minimum 256 MB RAM (512 MB recommended)
- $\geq$  1.5 GB hard disk space
- $\triangleright$  Sufficient free hard disk space to store the database backup files
- ¾ Microsoft Windows XP Professional, Windows Server 2003, Windows 2000 with service pack 1 or higher, Windows NT Server 4.0 and Windows NT Server Enterprise Edition 4.0 Terminal Server Edition with service pack 6a or higher

<span id="page-4-0"></span>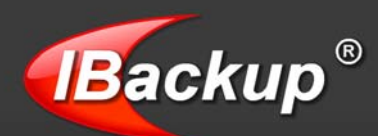

## **How to backup Oracle server to your IBackup account**

Listed below are the steps to backup the Oracle server databases to your IBackup account:

**Step 1** 

#### **Access the Oracle Server Backup option**

You can do so in two ways:

- $\triangleright$  On the application Menu Bar go to Backup-Restore  $>$  Oracle Server  $>$  Oracle Server Backup
- ¾ On the application Tool Bar, go to Wizards > Advanced Backup > Oracle Server > Oracle Server Backup

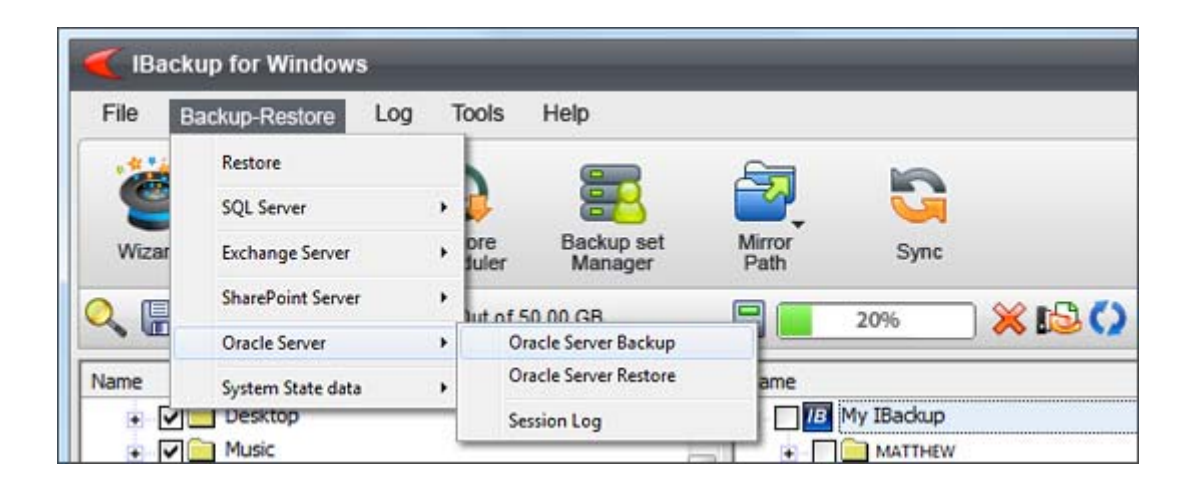

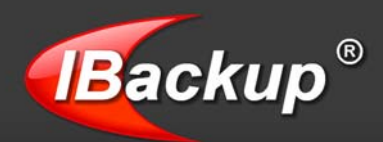

### **Step 2**

The Oracle server login screen is displayed as shown below.

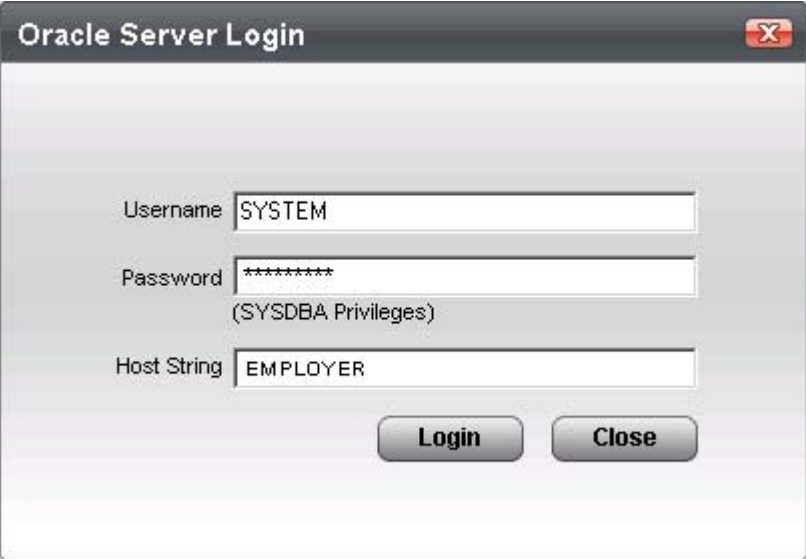

On this screen,

- 1. Enter the Username and Password.
- 2. Enter the Host String (database name or tnsnames and so on) and click the 'Login' button.

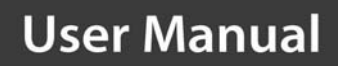

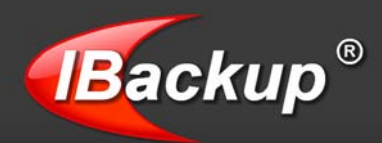

On the Oracle server backup screen, click the 'Browse' button and select a temporary location on your local computer where the Oracle server backups would be stored.

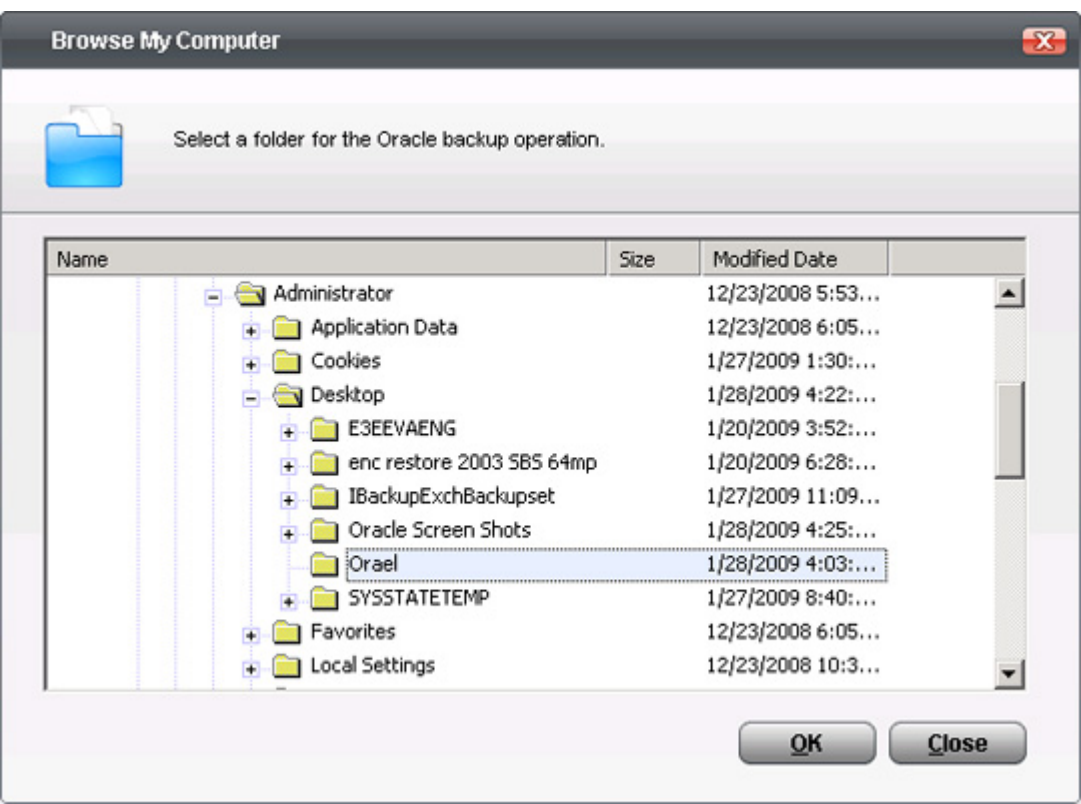

Note: Ensure that the selected temporary directory on the local computer has sufficient free disk space to hold the Oracle server backup resources.

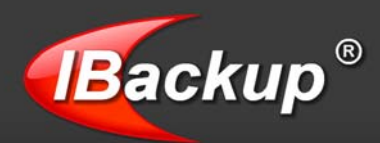

The selected temporary directory is displayed on the 'Oracle Server Backup' screen as shown below.

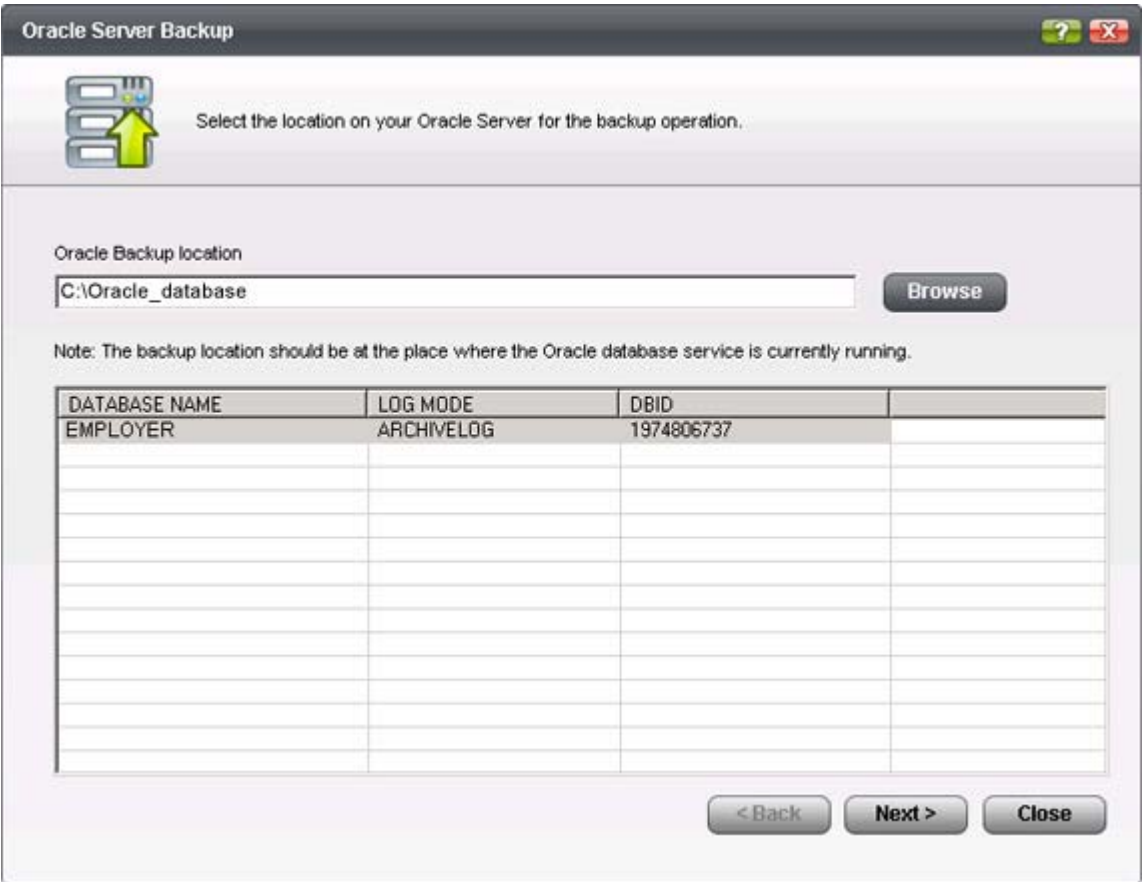

Click the 'Next' button.

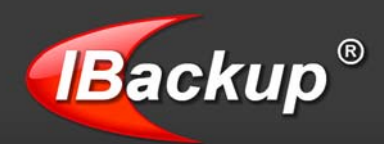

### **Step 5**

Select a folder in your IBackup account and click the 'Next' button.

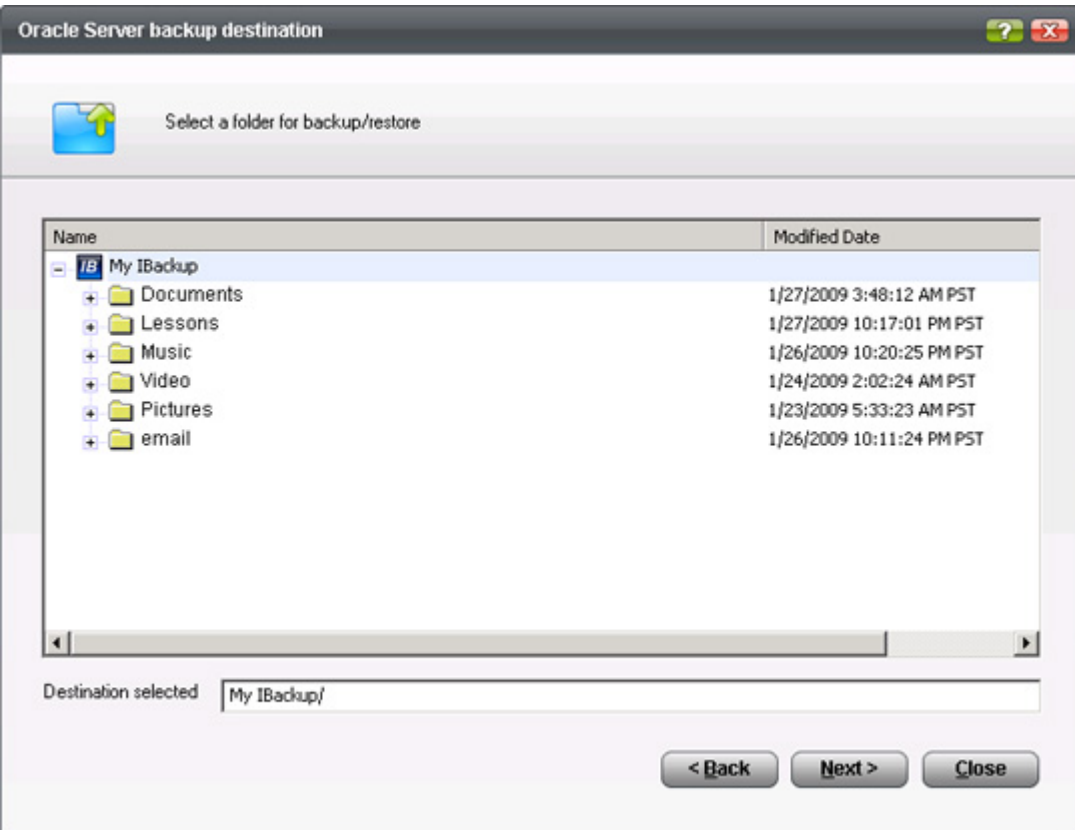

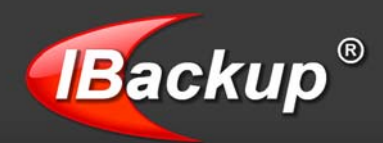

In the 'Schedule backup/restore' screen, take an immediate backup using the 'Start the job immediately' option or schedule it for a future date and time and click the 'Close' button.

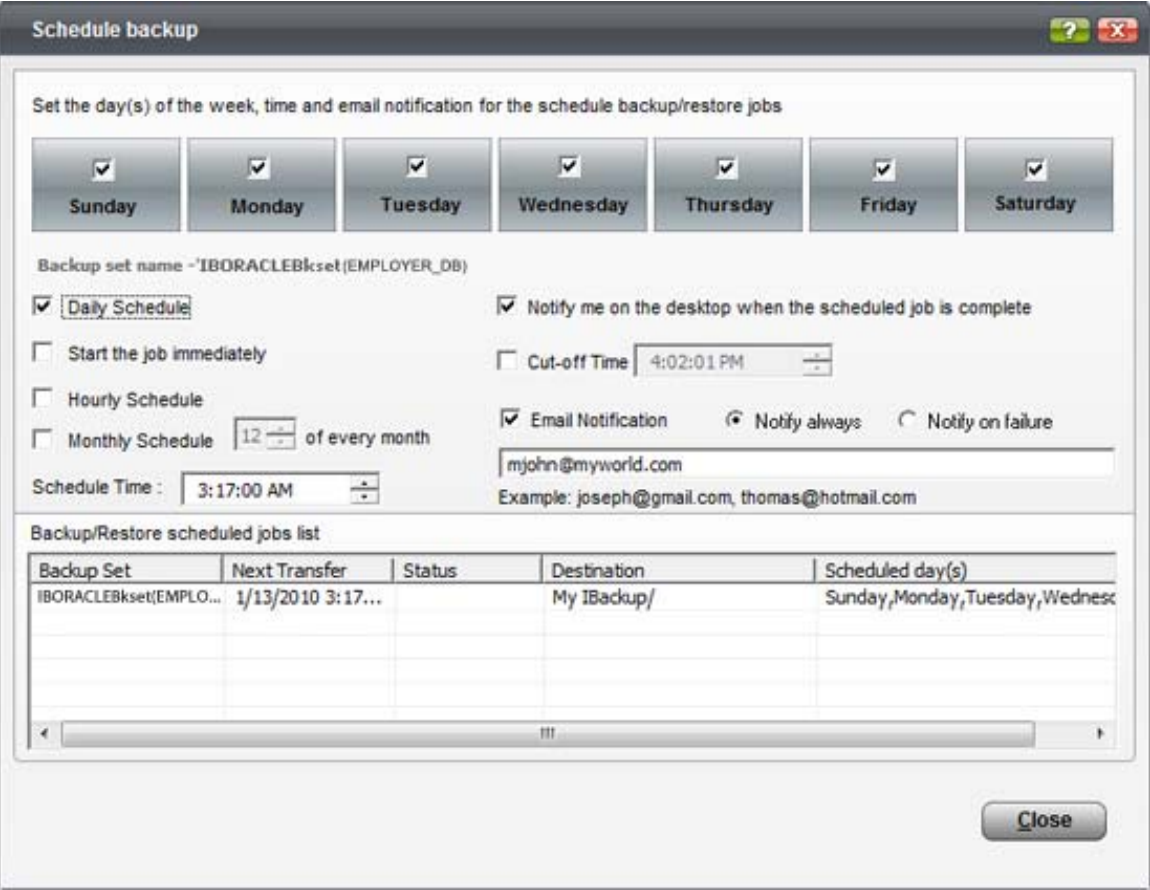

**Note:** IBackup for Windows allows you to schedule the Oracle server backup for different database instances. For easy identification of the Oracle server backup set, the name of the backup set will begin with 'IBORACLEBkset' followed by the Database SID (Database System Identifier) name that you have scheduled for backup.

For example: If the Database SID name is 'JOHN,' then the name of the backup job will be IBORACLEBkset (JOHN\_DB).'

<span id="page-10-0"></span>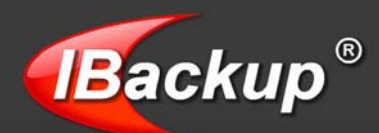

### **Oracle Server Restore**

IBackup for Windows allows you to restore the backed up Oracle server databases from your local computer to your Oracle server in a secure, quick and a reliable way.

#### **Features**

- ¾ Authentication of the Oracle server database for restore
- $\triangleright$  Provision to report progress of the restore process
- $\triangleright$  Enhanced security with 256-bit AES encryption on transfer and storage with a user-defined encryption key that is not stored anywhere on IBackup servers
- $\triangleright$  Provision to restore 30 previous versions of all backed up files
- $\triangleright$  Option to retrieve deleted files from Trash within a 30 day period
- $\triangleright$  Provision to generate log files for each restore session

#### **Requirements for restore**

Following are the requirements for Oracle server restore:

- $\triangleright$  Install the IBackup for Windows application on the computer where the Oracle 9i/10g/11g server/client is available
- $\triangleright$  The selected temporary directory on your local computer should have sufficient free disk space to hold the Oracle 9i/10g/11g database restores
- ¾ The database must be in ARCHIVELOG mode
- ¾ The Oracle server user should have SYSDBA privilege
- $\triangleright$  Oracle Recovery Manager (RMAN) should be available on the computer where the IBackup for Windows application has been installed

**Note:** Consult your Oracle DBA for details on the configuration parameters.

#### **How to enable ARCHIVELOG Mode:**

To enable ARCHIVELOG Mode using the Oracle Recovery Manager (RMAN), follow the steps given below:

- 1. RMAN> connect target <username/PWD>@<SID> [connect to your Oracle database];
- 2. RMAN> shutdown immediate;
- 3. RMAN> startup mount;
- 4. RMAN> sql 'alter database archivelog';
- 5. RMAN> alter database open;

<span id="page-11-0"></span>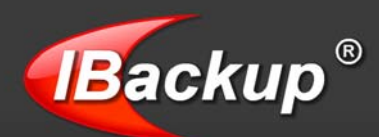

### **How to restore your Oracle server database**

Follow the steps below, to restore your Oracle server databases from your computer to the Oracle server.

#### **Step 1**

Access the Oracle Server Restore option in any of the following ways:

- ¾ On the application menu, go to Backup-Restore menu option > Oracle Server > Oracle Server Restore
- ¾ On the application Tool bar > go to Advanced Backup > Oracle Server > Oracle Server Restore

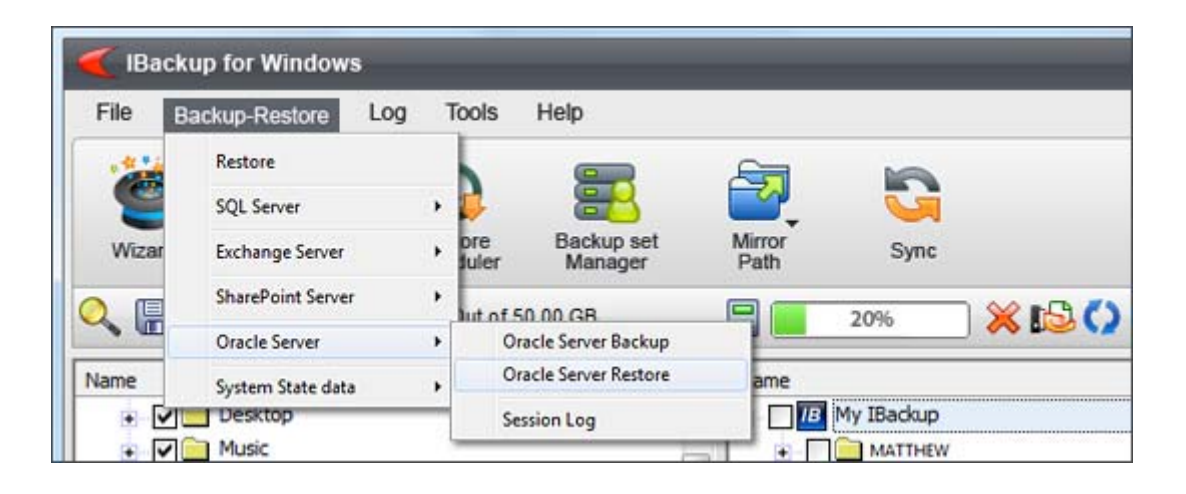

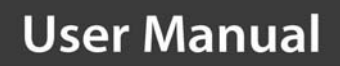

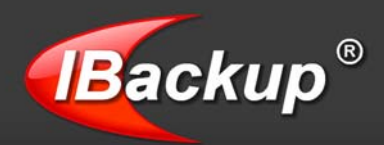

The 'Oracle Server Restore Wizard' explaining the restore procedure is displayed. Click the 'Next' button to proceed.

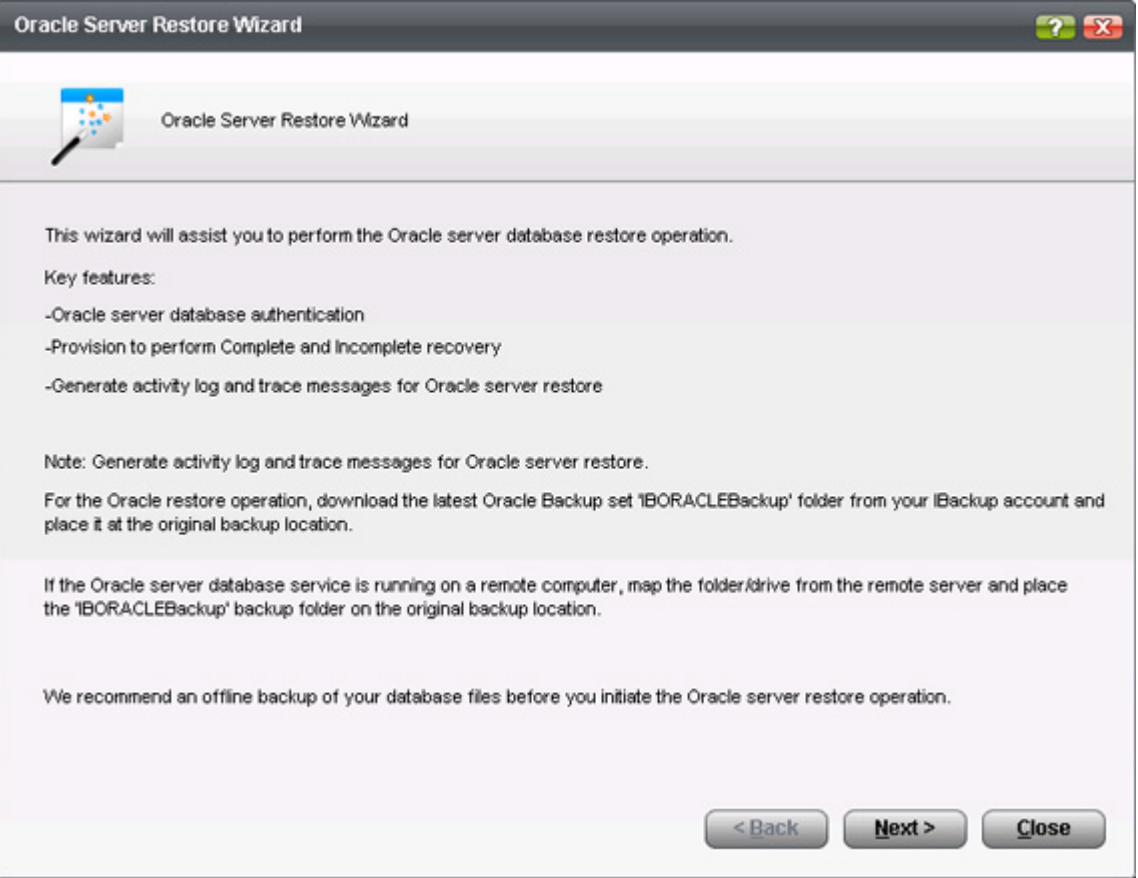

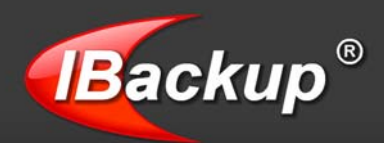

#### **Step 3**

The 'Oracle Server Login' screen is displayed as shown below.

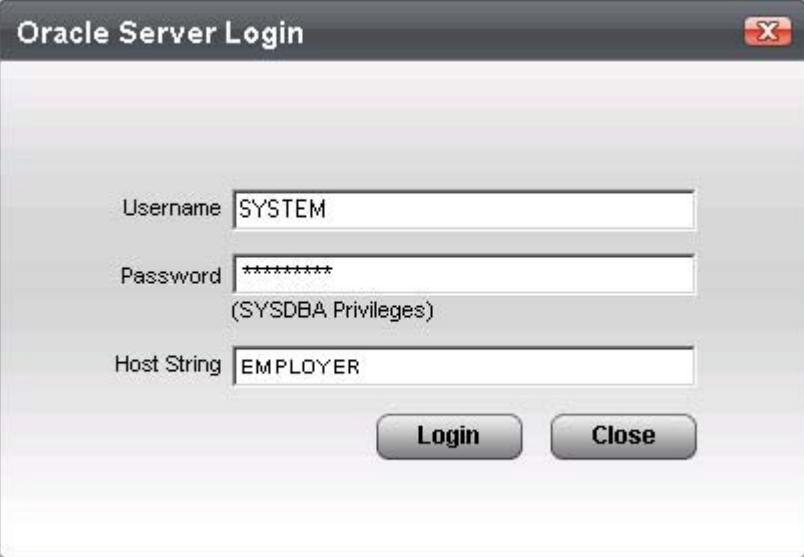

On this screen,

- 1. Enter the Username and Password.
- 2. Enter the Host String (database name or tnsnames and so on) and click the 'Login' button.

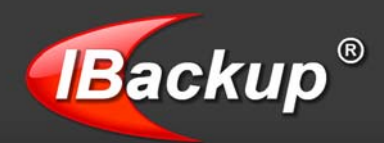

On the 'Oracle Restore screen', using the 'Browse' button, select the folder where you wish to restore the Oracle server database files. The selected folder is displayed on the Oracle Restore screen as shown below.

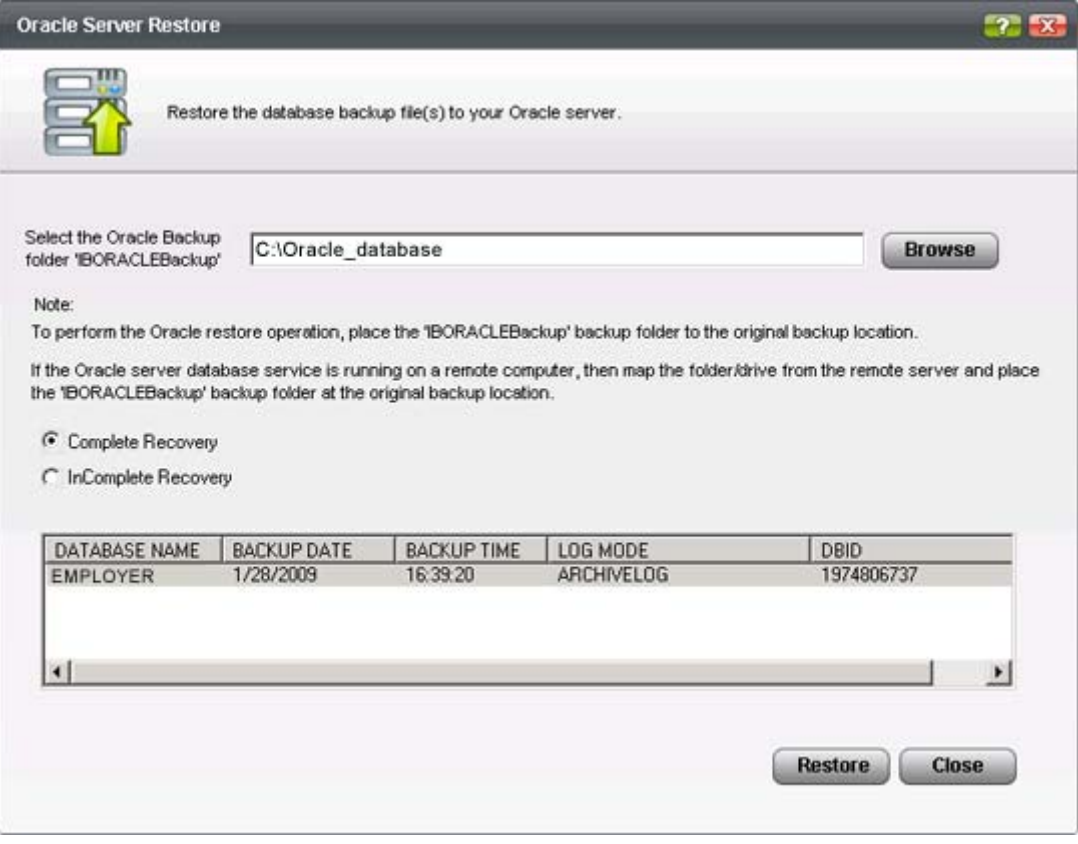

You can choose the mode of recovery, based on your restore needs:

**Complete Recovery:** Restores all the Oracle server database files that have been backed up till now.

**Incomplete Recovery:** This is a time-based recovery of Oracle databases. It restores files as of a date and time that you have specified for restore.

**Note:** Select the same folder 'IBORACLEBackup' where the Oracle server databases were previously backed up. If you have deleted the folder, create the folder with the same name using same path, while performing backup.

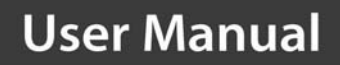

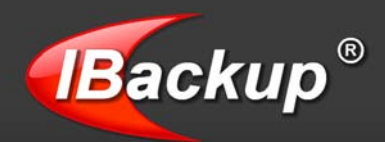

The selected folder along with the Oracle server database name is displayed in the 'Oracle Server Restore' screen as shown below.

Click the 'Restore' button to retrieve the Oracle server database files.

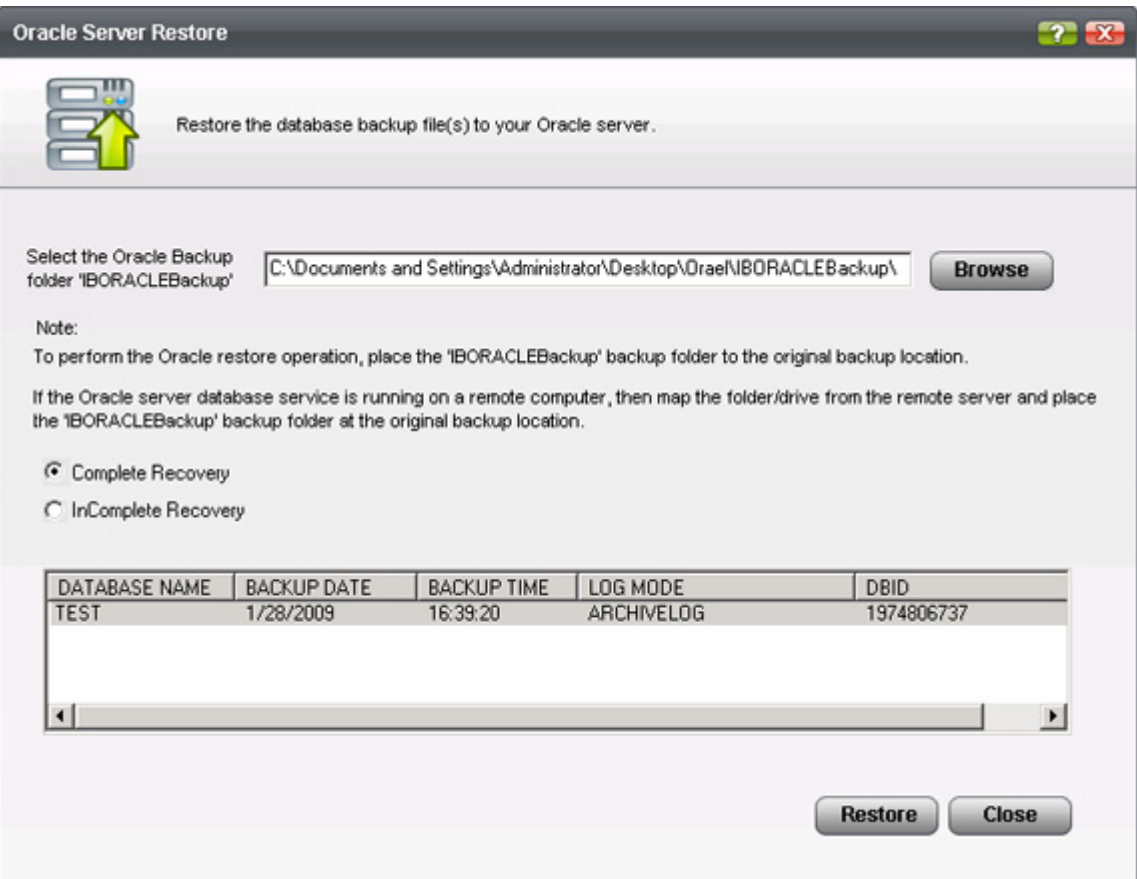

<span id="page-16-0"></span>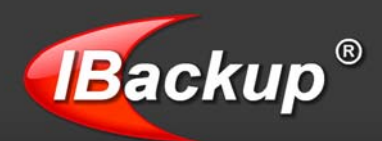

### **Step 6**

A message, as shown below, appears. If you click the Yes button, the database files present on your Oracle server would be overwritten.

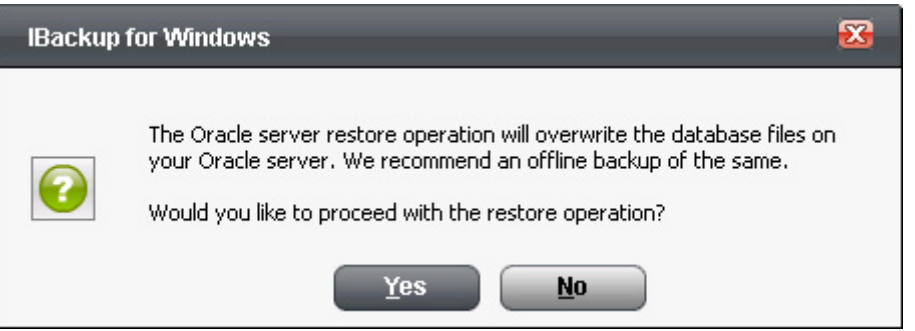

#### **Step 7**

On completion of the Oracle server restore process, a message is displayed, as shown below.

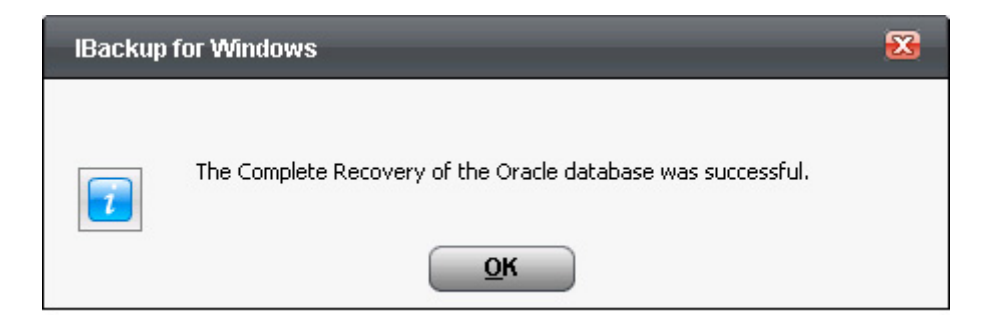

#### **Incomplete Recovery**

Incomplete Recovery is a time-based recovery of the Oracle databases. This restores the Oracle server database files, of a particular date and time, specified during restore.

To perform the Incomplete Recovery of your Oracle database(s)

Perform the above-mentioned steps till **Step 3.**

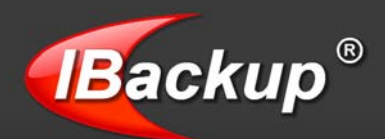

On the Oracle Restore screen, select the option 'Incomplete Recovery.'

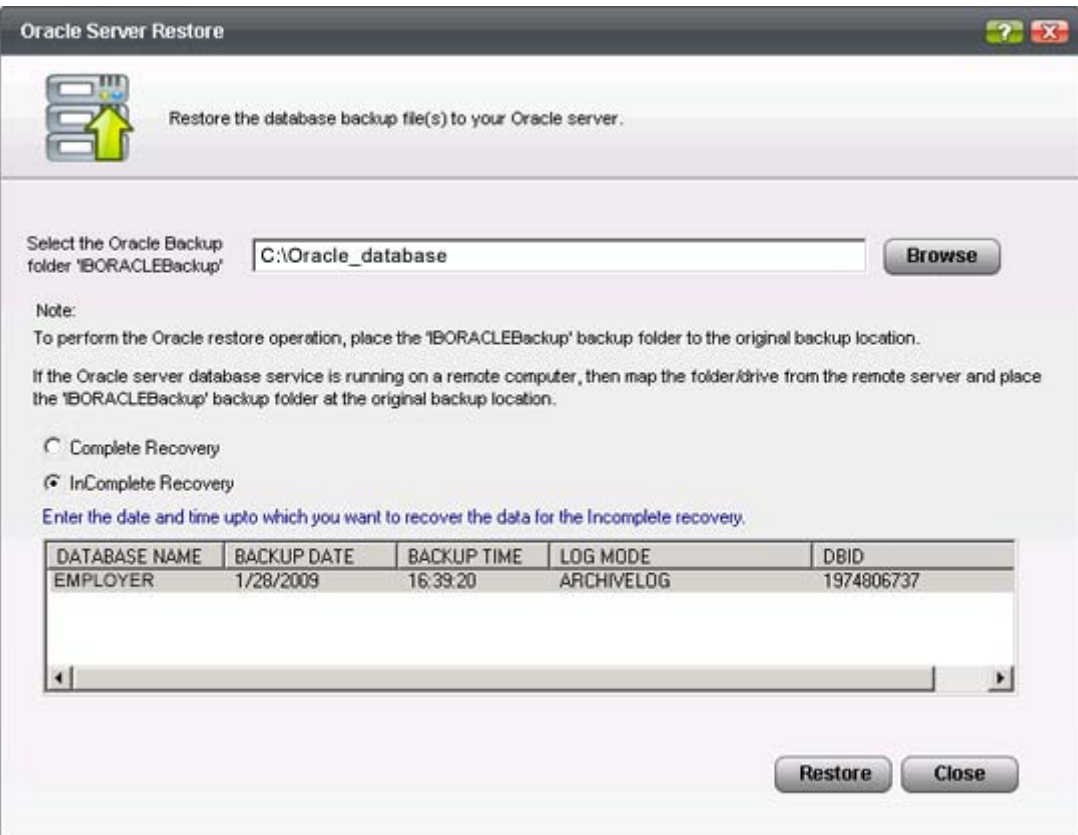

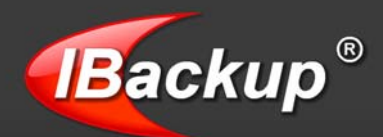

Double-click the database name (displayed on the list box of the above screen) and enter/select the appropriate date and time.

The date and time selected for Incomplete recovery of the databases should not be less than the database creation time or resetlogs creation time.

Click the 'Save' button.

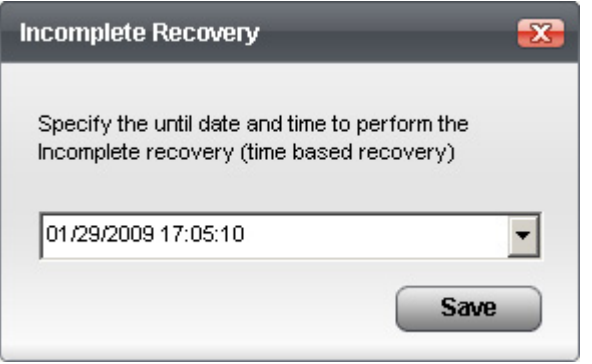

Now click on the 'Restore' button and follow the procedure from **Step 5**.

On completion of the Oracle server restore process, a message confirming its success is displayed. You may view the logs for a complete summary of restore operation.

<span id="page-19-0"></span>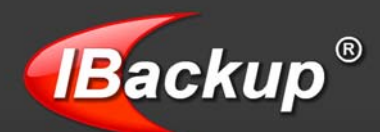

## **Troubleshooting**

The following are few simple troubleshooting methods, which could resolve few minor problems while working with IBackup for Windows application.

- $\triangleright$  Windows 2000 you must have service pack 2 or higher installed on the machine for encryption on storage to work properly
- $\triangleright$  You must have proper privileges to register the files required during installation
- ¾ It is highly recommended to have the latest service pack for Windows installed on the computer
- ¾ The system must have an ATX power supply and provide appropriate support in order for Automatic Power off to work, otherwise the machine will just reboot
- $\triangleright$  IBackup for Windows requires proxy settings if the computer is behind a proxy
- $\triangleright$  When the application hangs for a long time and no transfer occurs, Logout of the application and login into the application again.

<span id="page-20-0"></span>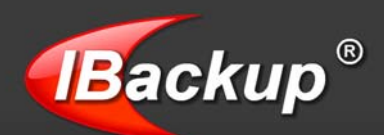

## **IBackup Support**

Pro Softnet Corporation, IBackup Division, 26115 Mureau Road, Suite A, Calabasas, CA 91302.

#### **Telephone**

1-800-949-3555 ext 3 within USA 1-818-251-4200 ext 3 outside USA Monday - Friday, 6:00 AM to 6:00 PM PST

**Fax** 1-818-878-9208

#### **Email address**

[support@ibackup.com](mailto:support@ibackup.com) For more information visit:<http://www.ibackup.com/>